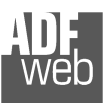

Revision 1.005 **English** 

Industrial Electronic Devices

# User Manual **J1939 / PROFIBUS Slave**

Document code: MN67553 ENG Revision 1.005 Page 1 of 21

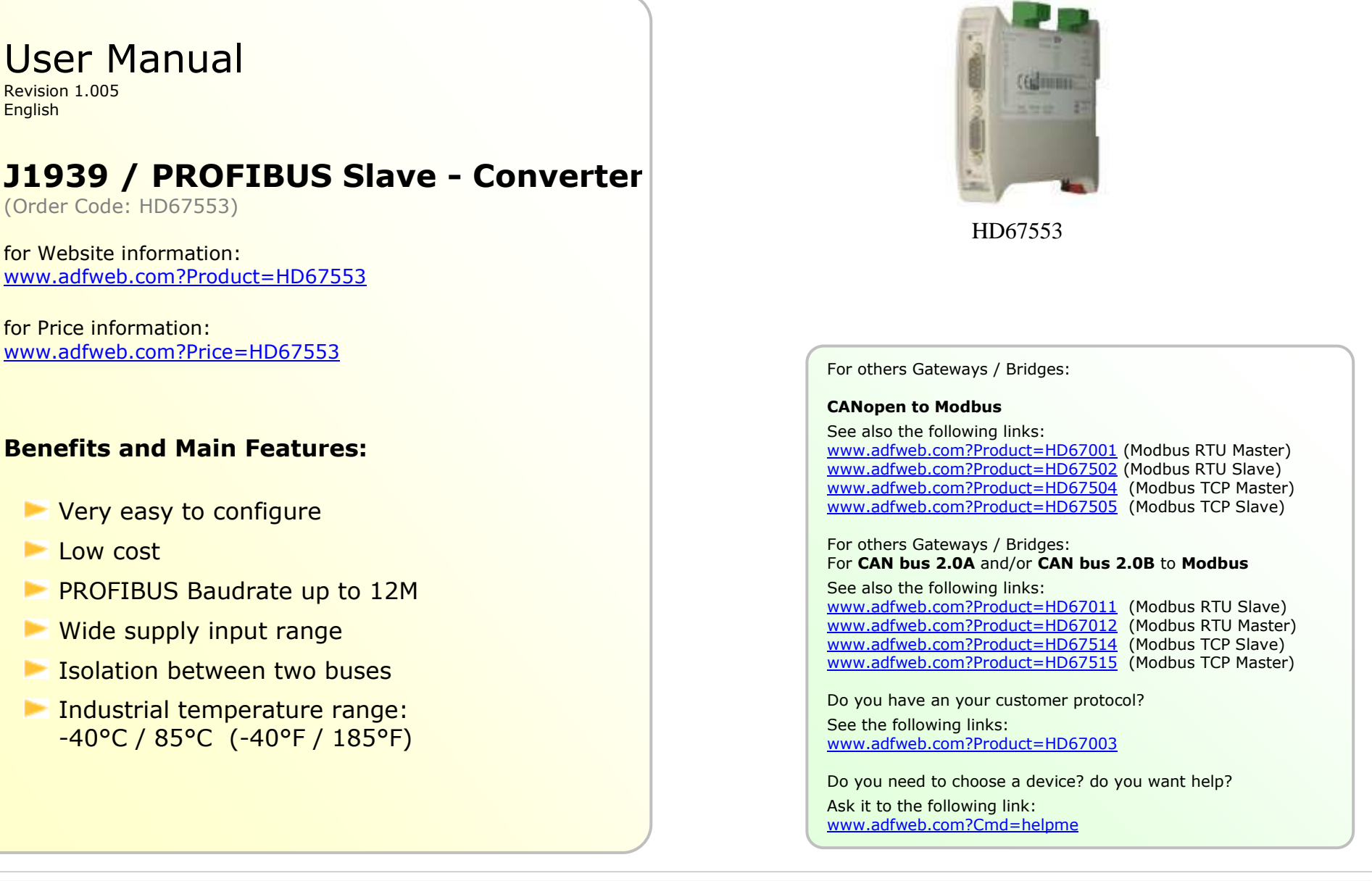

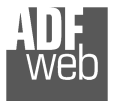

#### **INDEX:**

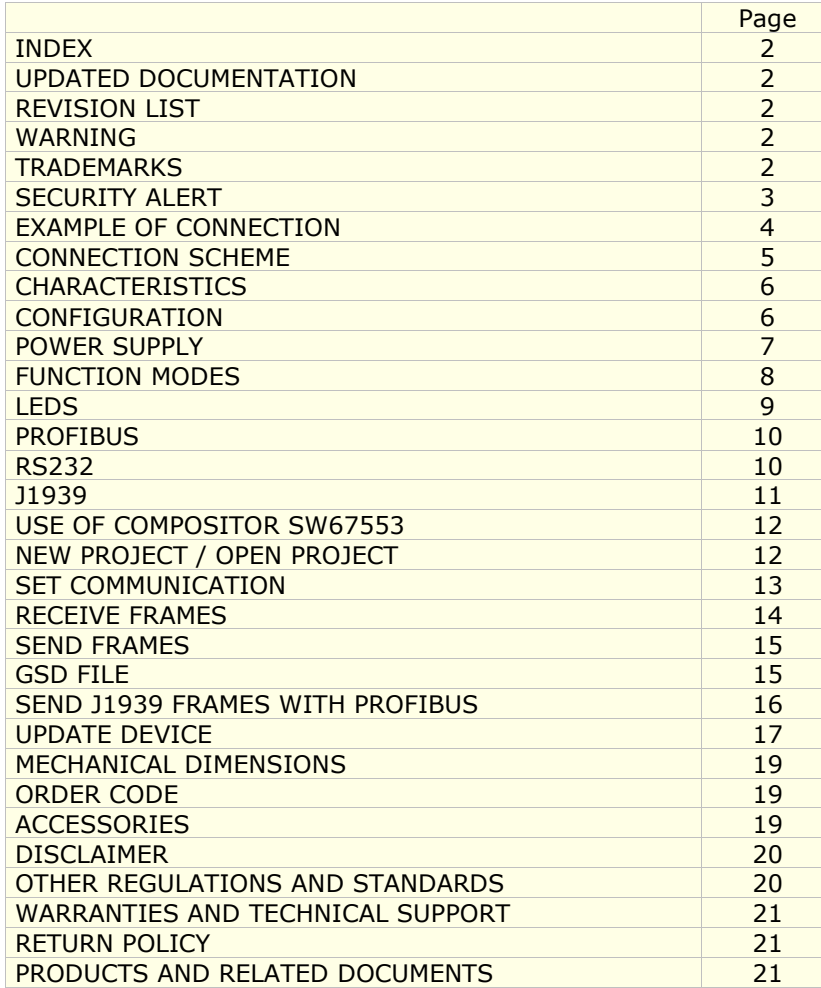

# User Manual **J1939 / PROFIBUS Slave**

Document code: MN67553 ENG Revision 1.005 Page 2 of 21

#### **UPDATED DOCUMENTATION:**

Dear customer, we thank you for your attention and we remind you that you need to check that the following document is:

- Updated
- Related to the product you own

To obtain the most recently updated document, note the "document code" that appears at the top right-hand corner of each page of this document.

With this "Document Code" go to web page www.adfweb.com/download/ and search for the corresponding code on the page. Click on the proper "Document Code" and download the updates.

To obtain the updated documentation for the product that you own, note the "Document Code" (Abbreviated written "Doc. Code" on the label on the product) and download the updated from our web site www.adfweb.com/download/

### **REVISION LIST:**

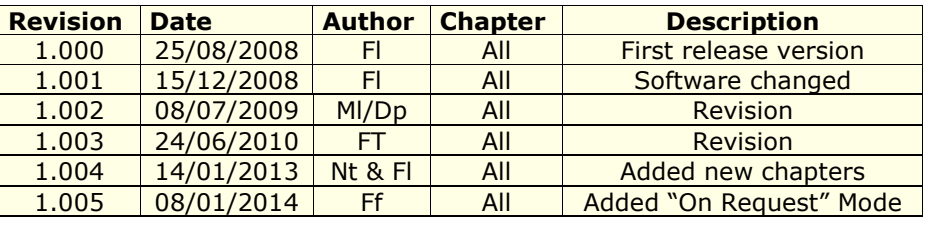

#### **WARNING:**

ADFweb.com reserves the right to change information in this manual about our product without warning.

ADFweb.com is not responsible for any error this manual may contain.

### **TRADEMARKS:**

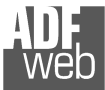

 All trademarks mentioned in this document belong to their respective owners.

#### **SECURITY ALERT:**

#### **GENERAL INFORMATION**

 To ensure safe operation, the device must be operated according to the instructions in the manual. When using the device are required for each individual application, legal and safety regulation. The same applies also when using accessories.

#### **INTENDED USE**

 Machines and systems must be designed so the faulty conditions do not lead to a dangerous situation for the operator (i.e. independent limit switches, mechanical interlocks, etc.).

#### **QUALIFIED PERSONNEL**

The device can be used only by qualified personnel, strictly in accordance with the specifications.

 Qualified personnel are persons who are familiar with the installation, assembly, commissioning and operation of this equipment and who have appropriate qualifications for their job.

#### **RESIDUAL RISKS**

 The device is state of the art and is safe. The instrument can represent a potential hazard if they are inappropriately installed and operated by personnel untrained. These instructions refer to residual risks with the following symbol:

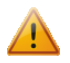

This symbol indicates that non-observance of the safety instructions is danger for people to serious injury or death and / or the possibility of damage.

#### **CE CONFORMITY**

The declaration is made by us. You can send an email to <u>support@adfweb.com</u> or give us a call if you need it.

# User Manual **J1939 / PROFIBUS Slave**

Document code: MN67553 ENG Revision 1.005 Page 3 of 21

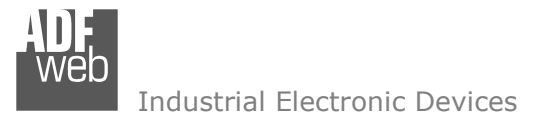

# User Manual **J1939 / PROFIBUS Slave**

Document code: MN67553\_ENG Revision 1.005 Page 4 of 21

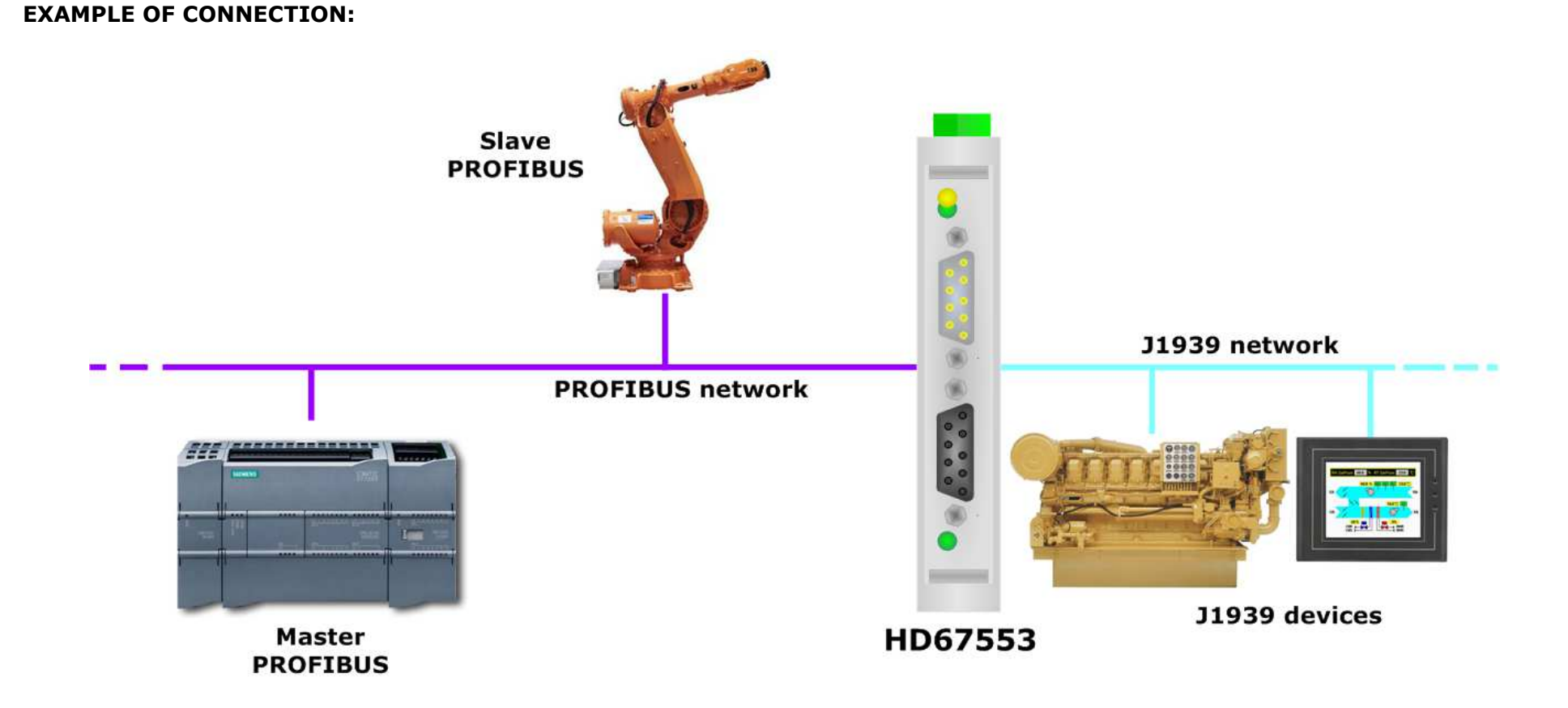

#### **CONNECTION SCHEME:**

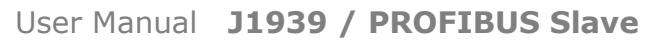

Document code: MN67553 ENG Revision 1.005 Page 5 of 21

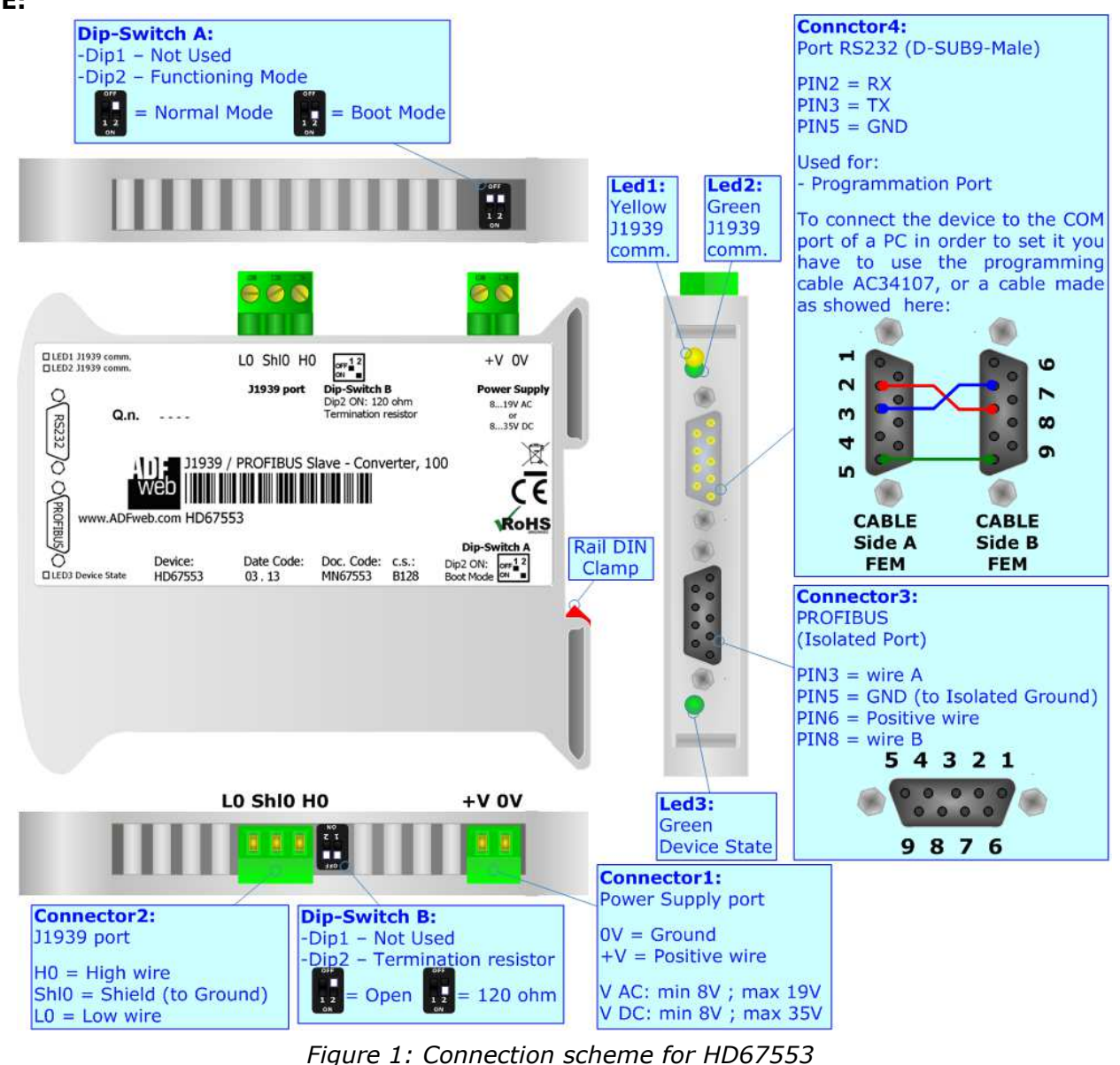

 *ADFweb.com Srl – IT31010 – Mareno – Treviso INFO: www.adfweb.com Phone +39.0438.30.91.31* 

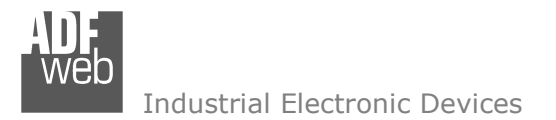

# User Manual **J1939 / PROFIBUS Slave**

Document code: MN67553 ENG Revision 1.005 Page 6 of 21

## **CHARACTERISTICS:**

The Configurable J1939 / PROFIBUS Slave - Converter allows the following characteristics:

- Two-directional information between J1939 network and PROFIBUS;
- Eletrical isolation between two buses;
- Up to 244 bytes in reading and 244 bytes in writing on PROFIBUS;
- Power Supply 8...19V AC or 12...35V DC;
- Mountable on 35mm Rail DIN;
- Temperature range -40°C to 85°C.

## **CONFIGURATION:**

You need Compositor SW67553 software on your PC in order to perform the following:

- **►** Define the parameter of the J1939;
- **►** Define the parameter of the PROFIBUS;
- $\textcolor{red}{\div}$  Receive J1939 frames;
- Transmit J1939 frames;
- + Create a GSD File;
- **↓** Update the device.

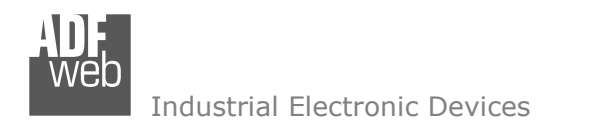

Document code: MN67553\_ENG Revision 1.005 Page 7 of 21

### **POWER SUPPLY:**

The devices can be powered at 8…19V AC and 8…35V DC. The consumption depends to the code of the device. For more details see the two tables below.

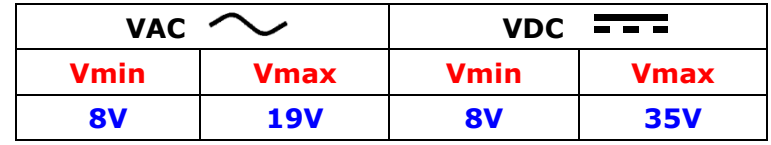

#### Consumption at 24V DC:

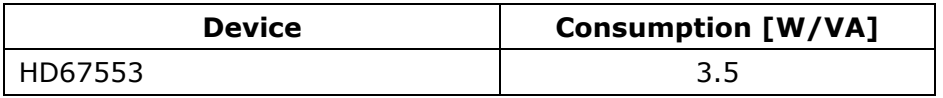

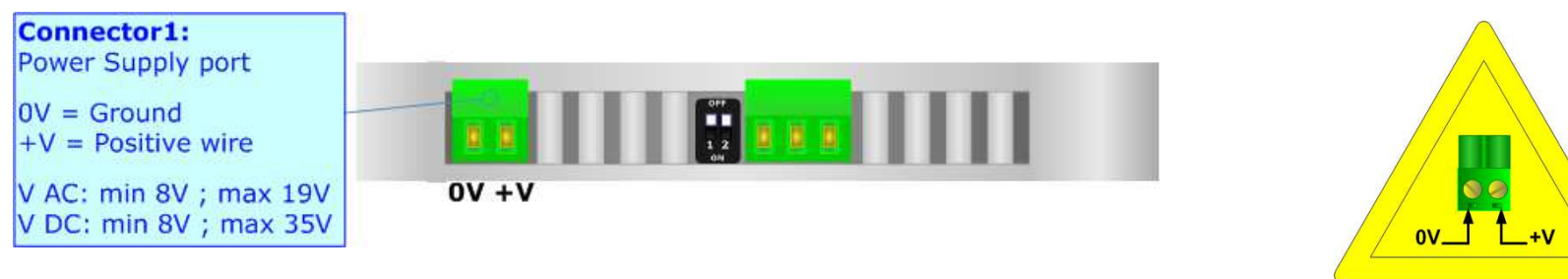

**Caution: Not reverse the polarity power**

HD67553

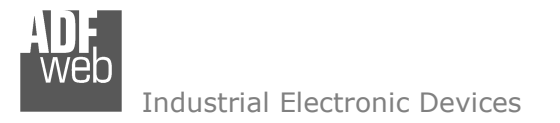

## **FUNCTION MODES:**

The device has got two functions mode depending of the position of the 'Dip2 of Dip-Switch A':

- The first, with 'Dip2 of Dip-Switch A' at "OFF" position, is used for the normal working of the device.
- The second, with 'Dip2 of Dip-Switch A' at "ON" position, is used for upload the Project and/or Firmware.

For the operations to follow for the updating, see 'UPDATE DEVICE' section.

According to the functioning mode, the LEDs will have specifics functions, see 'LEDS' section.

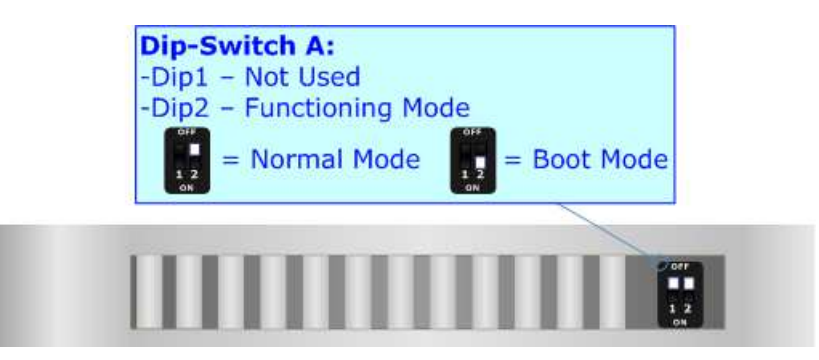

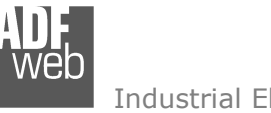

Document code: MN67553\_ENG Revision 1.005 Page 9 of 21

## **LEDS:**

The device has got three LEDs that are used to give information of the functioning status. The various meanings of the LEDs are described in the table below.

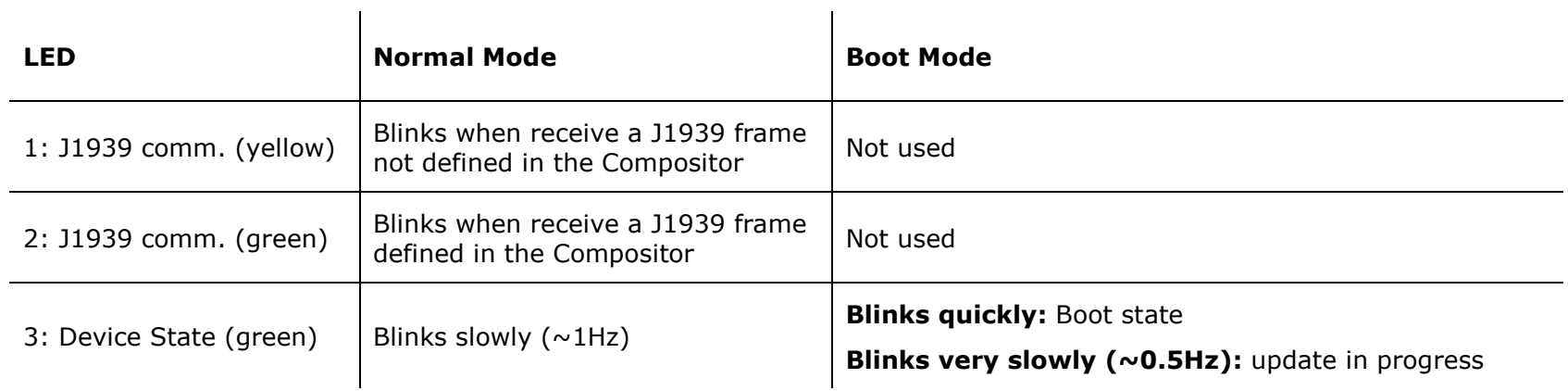

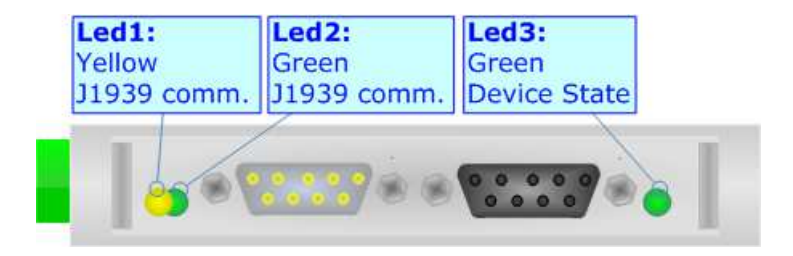

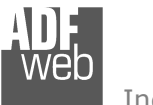

## **PROFIBUS:**

The PROFIBUS uses a 9-pin D-SUB connector. The pin assignment is defined like in the right figure.

Here some codes of cables:

◆ Belden: p/n 183079A - Continuous Armor DataBus® ISA/SP-50 PROFIBUS Cable;

# User Manual **J1939 / PROFIBUS Slave**

Document code: MN67553 ENG Revision 1.005 Page 10 of 21

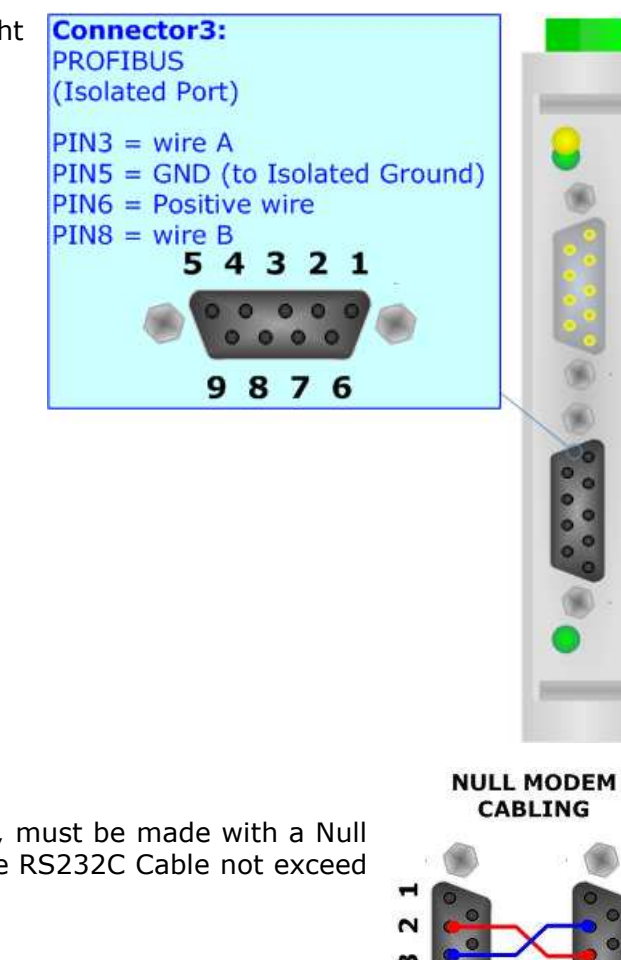

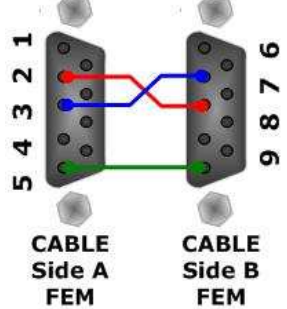

**RS232:**

The connection from RS232 socket to a serial port (example one from a personal computer), must be made with a Null Modem cable (a serial cable where the pins 2 and 3 are crossed). It is recommended that the RS232C Cable not exceed 15 meters.

The serial port is used for programming the device.

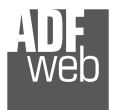

## **J1939:**

For terminate the J1939 line with a 120Ω resistor it is necessary that the Dip1 of 'Dip-Switch B' is at ON position.

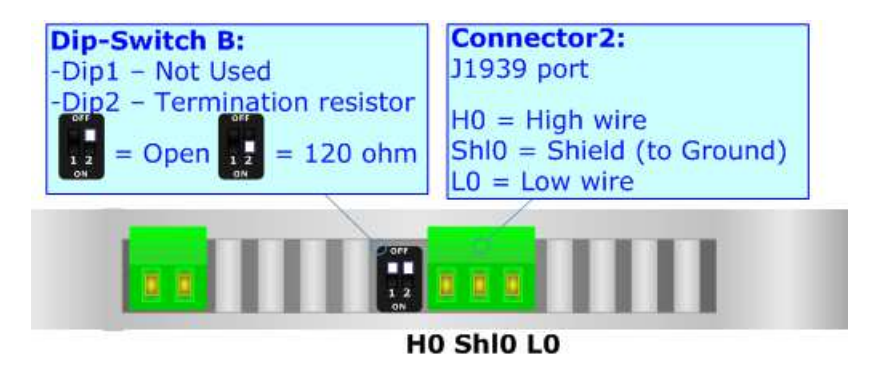

Cable characteristics:

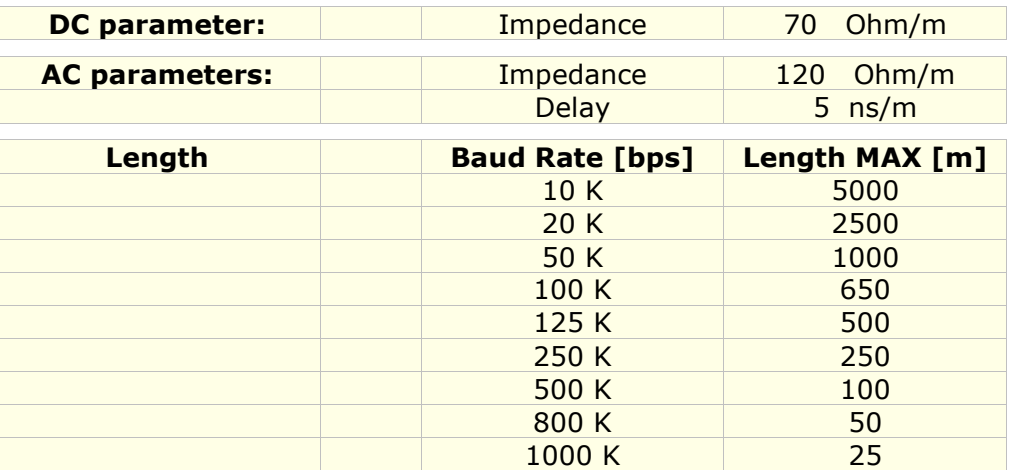

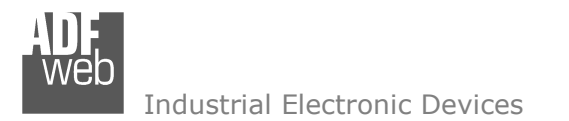

#### **USE OF COMPOSITOR SW67553:**

To configure the Converter, use the available software that runs with Windows, called SW67553. It is downloadable on the site www.adfweb.com and its operation is described in this document. *(This manual is referenced to the last version of the software present on our web site)*. The software works with MSWindows (MS 2000, XP, Vista, Seven, 8; 32/64bit).

When launching the SW67553 the right window appears (Fig. 2).

*Figure 2: Ma* 

#### **NEW PROJECT / OPEN PROJECT:**

The "**New Project**" button creates the fold entire device configuration.

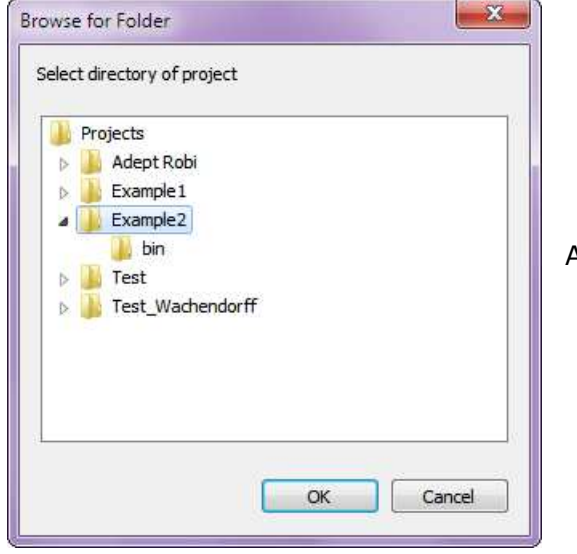

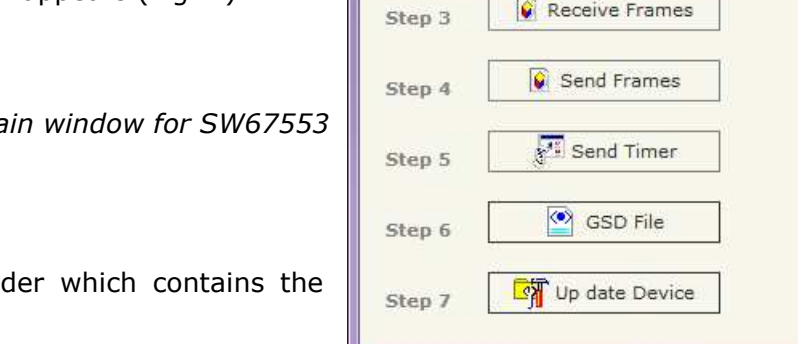

Step 1

Step 2

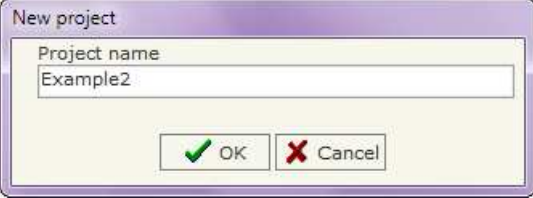

 $\boxed{1}$   $\times$ 

www.ADFweb.com

A device configuration can also be imported or exported:

To clone the configurations of a programmable "J1939 / PROFIBUS Slave – Converter" in order to configure another device in the same manner, it is necessary to maintain the folder and all its contents;

ADFweb.com Compositor SW67553 J19392Profi (Example1

New project

Set Communication

 $\overline{+}$  To clone a project in order to obtain a different version of the project, it is sufficient to duplicate the project folder with another name and open the new folder with the button "**Open Project**".

# User Manual **J1939 / PROFIBUS Slave**

Document code: MN67553 ENG Revision 1.005 Page 12 of 21

Open project

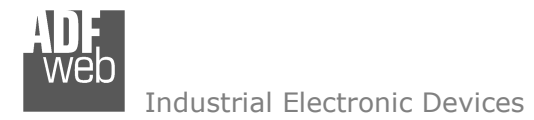

# User Manual **J1939 / PROFIBUS Slave**

Document code: MN67553 ENG Revision 1.005 Page 13 of 21

 $\mathbf{r} = \mathbf{r} + \mathbf{r} + \mathbf$ 

## **SET COMMUNICATION:**

This section defines the fundamental communication parameter of two Buses, J1939 and PROFIBUS.

By Pressing the "**Set Communication**" button from the main window for SW67553 (Fig. 2) the window "Set Communication" appears (Fig. 3).

The window is divided in two sections, one for the J1939 and the other for the PROFIBUS.

The means of the fields for "J1939" are:

- **EXPEDENT In the field "Baud Rate"** the velocity of the J1939 bus is defined;
- If the field "**Send Frame on Data Change**" is checked, the frames are sent when the data are changed; otherwise if the field "**Send Frame Every xx ms**" is checked you have to insert a value in the field and then the frames defined in the "Send Frames" table are sent every xx ms; otherwise if the field "**Decide for each Freames**" is checked, is possible to set the timing on the table "Send Timer" and use these;
- In the field "**TimeOut Data**" insert a time; when this time is elapsed and the data isn't reliable, in the register you can read "FFFF". It is possible to use this function only for the "Receive Frames";
- If the field "**Enable Peer to Peer**" is checked, the gateway accepts all the ID that have the PGN inserted in the "Receive Frames" section;
- If the field "**Filter FECA**" is checked when the FECA PGN arrives the gateway puts the values in Standby. If the time, expressed in milliseconds and written at the right side of "Filter FECA", is elapsed and there aren't arrived the frames of Transport Protocol the gateway put the data of FECA into PROFIBUS array. Otherwise if the Transport Protocol arrives before the time is elapsed the gateway put his data into PROFIBUS array discarding the data of FECA. When this field is checked the values aren't updated when the FECA frame arrive but there is an offset of xx ms. You can use this function if there is only one J1939 device in the network.

The means of the fields for "PROFIBUS" are:

- In the field "**ID Dev.**" the address for the PROFIBUS side is defined;
- If the field "**Module for every J1939 Frame**" is checked, when you create the "GSD File" every J1939 Frame is inserted in a Module, otherwise if this field is not checked a Module contains up to 64 byte;
- If the field "**Send J1939 Frames with PROFIBUS**" is checked, is possible to send the J1939 frames asynchronously by using PROFIBUS data (see "SEND J1939 FRAMES WITH PROFIBUS" section).

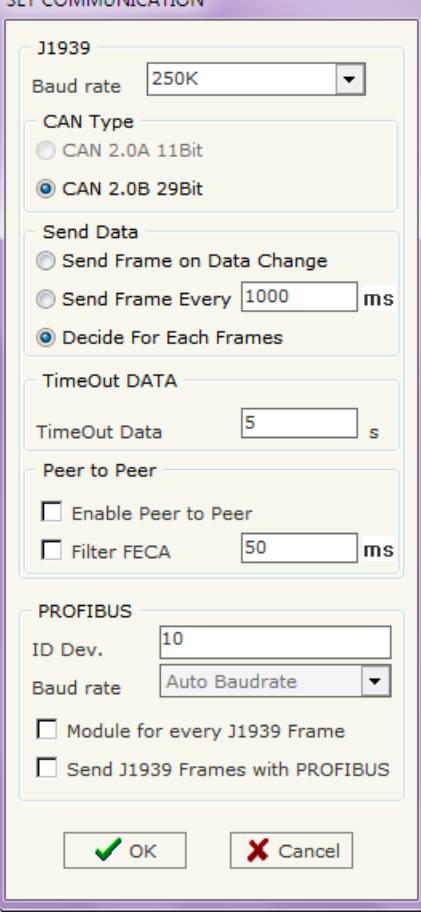

*Figure 3: "Set Communication" window* 

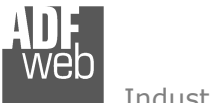

Document code: MN67553 ENG Revision 1.005 Page 14 of 21

### **RECEIVE FRAMES:**

By pressing the "**Receive Frames**" button from the main window for SW67553 (Fig. 2) the window "Receive Frames" appears (Fig. 4).

The data of the columns have the following meanings:

- In the field "**Data Page**" insert the data page, the value is 0 or 1 (usually is 0);
- In the field "**PGN**" insert the PGN of the data you would like to read from PROFIBUS to J1939 (it is an identifier);
- In the field "**Source Address**" insert the address of the device that sends the frame;
- If the field "**Transport Protocol**" is checked the frame use transport protocol functions;
- **→** In the field "StartByte" insert the byte which you would start read, this field is enable only when the field multi frame is checked;
- **→** In the field "N° Byte" insert the number of byte you would read, for example your start byte is 20 an N°byte is 10, you can read the byte from 20 to 30.
- If the field "**Cancel Data**" is checked, the data in the frame will be erased after the expiration of the "TimeOut Data";
- If the field "**On Request**" is checked, the PGN is received when the J1939 Request is sent: this option is used if the PGN can be only sent on request by the J1939 devices;
- **→** In the field "**Time(ms)**" the delay between two J1939 requests is defined;
- In the field "**Mnemonic**" the description for the frame is defined.

It is possible to configure a maximum of 30 frames in the "Receive Frames" section.

| I N° | Data Page PGN |               |      | Source Address Transport Protocol Start Byte Nº Byte Cancel Data On Request Time(ms) Mnemonic |  |    |   |                |
|------|---------------|---------------|------|-----------------------------------------------------------------------------------------------|--|----|---|----------------|
|      | ю             | <b>OxFECA</b> | 0x01 |                                                                                               |  | lv | ┏ | Alarm engine 1 |
|      | 10            | OxFECA        | 0x01 |                                                                                               |  |    | П | Alarm engine 2 |
|      |               |               |      |                                                                                               |  |    | ▄ |                |
|      |               |               |      |                                                                                               |  |    | г |                |
|      |               |               |      |                                                                                               |  |    | ▀ |                |

*Figure 4: "Receive Frames" window*

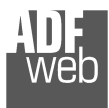

Document code: MN67553 ENG Revision 1.005 Page 15 of 21

## **SEND FRAMES:**

By pressing the "**Transmit Frames**" button from the main window for SW67553 (Fig. 2) the window "Transmit Frames" appears (Fig. 5).

The data of the columns have the following meanings:

- In the field "**Priority**" insert the priority of the Frame: in J1939 protocol it is a number among 0,1,2,3,4,5,6,7. The number "0" is the highest priority and "7" is the lowest;
- In the field "**Data Page**" insert the data page, the value is 0 or 1 (usually is 0);
- In the field "**PGN**" insert the PGN of the data you would like to write from PROFIBUS to J1939 (in J1939 protocol the PGN is an identifier);
- In the field "**Source Address**" insert the address of the device that sends the frame;
- In the field "**Transmission Type**" select when the frame is sended, or on "Data Change" or "On Timer Tx". If you select the "On Timer Tx" is necessary to compile the table "Send Timer";
- In the field "**Mnemonic**" the description for the frame is defined.

It is possible to configure a maximum of 30 frames in the "Send Frames" section.

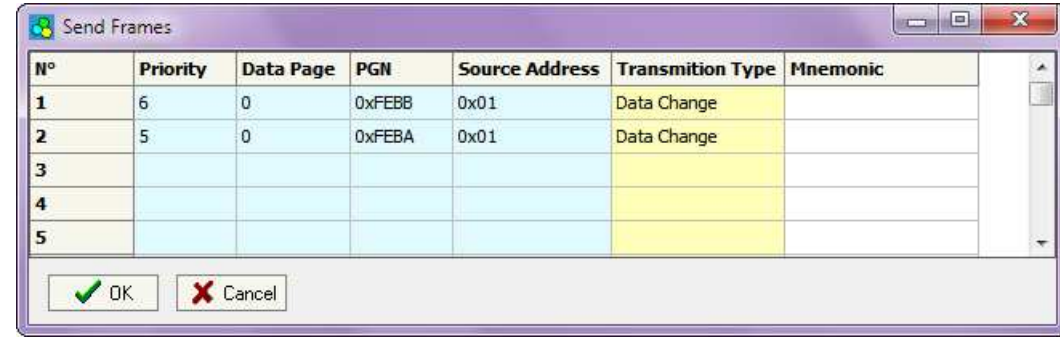

## **GSD FILE:**

*Figure 5: "Transmit Frames" window*

By pressing the "*GSD File*" button it is possible to save the GSD file for the PROFIBUS side. With this feature you can save the configuration of the gateway of the PROFIBUS side.

# Note:

When you import the .gsd file on your Master PROFIBUS you have to add all the modules that are present inside it.

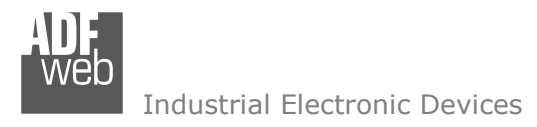

User Manual **J1939 / PROFIBUS Slave**

Document code: MN67553 ENG Revision 1.005 Page 16 of 21

#### **SEND J1939 FRAMES WITH PROFIBUS:**

By checking the field "Send J1939 Frames with PROFIBUS" at "Set Communication" section is possible to send the J1939 frames asynchronously.

In the PROFIBUS array, at the end of the standard J1939 data (8 for each frame) there are other bytes in function of the number of J1939 frames defined in the tables. Each byte can control up to 8 J1939 frames, so if you have defined 14 frames, there are 2 bytes.

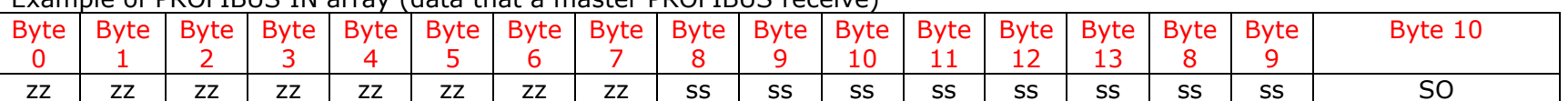

Example of PROFIBUS IN array (data that a master PROFIBUS receive)

Example of PROFIBUS OUT array (data that a master PROFIBUS send)

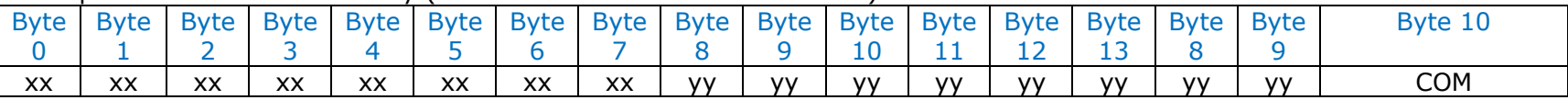

When the Converter starts the SO is at 0. The PROFIBUS master has to write in the COM byte the value '1' if want that the Converter sends the first J1939 frame with the data expressed at 'xx' fields; value '2' if want that the Converter sends the second J1939 frame with the data expressed at 'yy' fields or value '3' if want that the Converter sends the both J1939 frames. After the converter have sended the J1939 frame in the network, it puts the SO to the value of COM. After that, for send again J1939 frames the Master PROFIBUS has to put the corresponding bit of the frame that want to send again to '0' at COM byte, wait that the corresponding bit of SO byte becames '0' and write again the COM bit at '1'.

Note:

 If is selected the field "Module for every J1939 Frame" at "Set Communication" the bytes for control this functionality (SO and COM) are on a separate module. In the above scenario, are created 2 modules of 8 bytes and one of 1 byte for the receive and 2 modules of 8 bytes and one of 1 byte for the transmit.

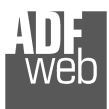

Document code: MN67553 ENG Revision 1.005 Page 17 of 21

### **UPDATE DEVICE:**

By pressing the "**Update Device**" button it is possible to load the created Configuration into the device; and also the Firmware, if is necessary.

In order to load the parameters or update the firmware in the Converter, follow these instructions:

- Turn off the Device;
- **►** Connect the Null Modem Cable form your PC to the Converter;
- Put Dip2 of Dip-Switch A at "ON" position (see "FUNCTION MODES" section);
- Select the "**COM port**" and press the "*Connect*" button;
- $\div$  Turn on the device:
- Check the BOOT Led. It must blink quickly (see "LEDS" section);
- Press the "*Next*" button;
- $\div$  Select which operations you want to do.
- Press the "*Execute update firmware*" button to start the upload;
- When all the operations are "OK" turn off the device;
- Put Dip2 of Dip-Switch A at "OFF" position;
- Disconnect the RS232 cable;
- $+$  Turn on the device.

At this point the configuration/firmware on the device is correctly update.

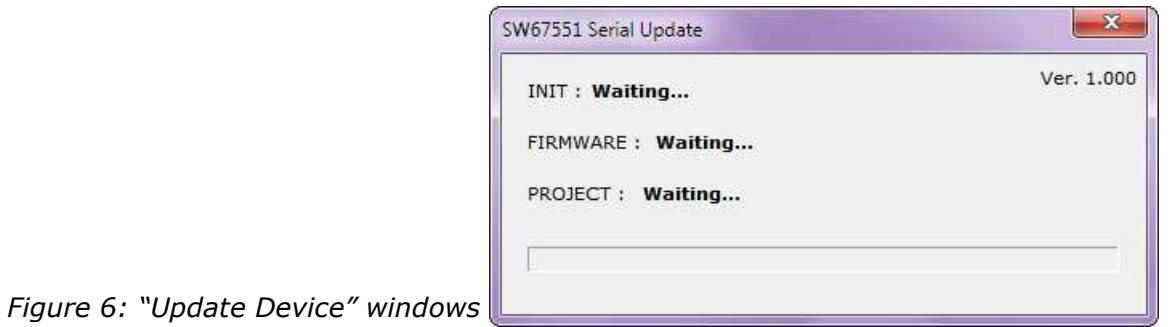

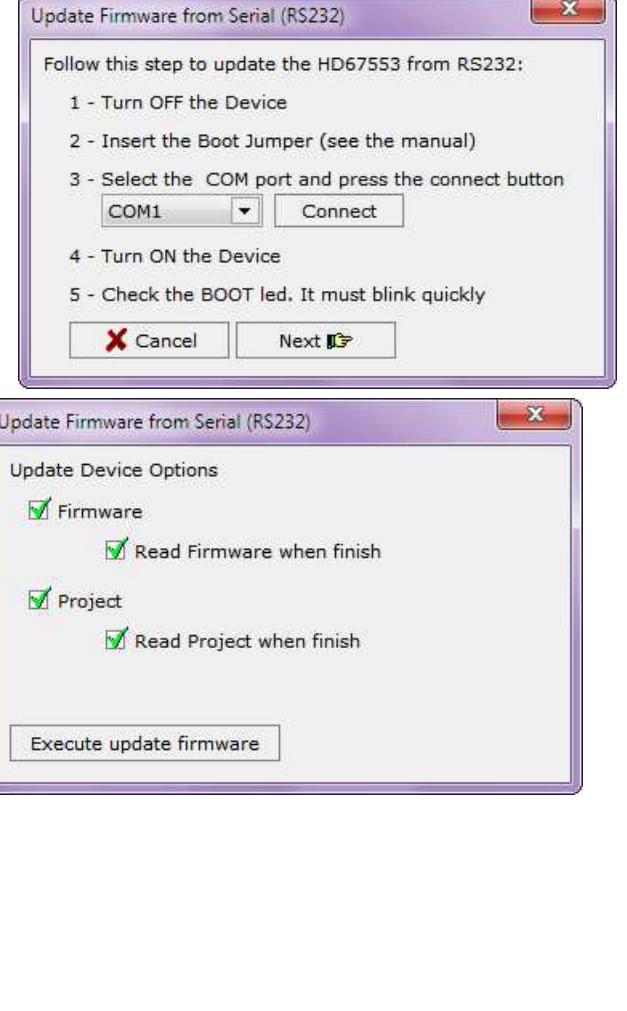

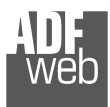

# User Manual **J1939 / PROFIBUS Slave**

Document code: MN67553 ENG Revision 1.005 Page 18 of 21

Note:

When you install a new version of the software it is better if the first time you do the update of the Firmware in the HD67553 device.

## Note:

When you receive the device, for the first time, you have to update also the Firmware in the HD67553 device.

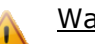

Warning:

If the Fig. 7 appears when you try to do the Update before require assistance try these points:

- **►** Check if the serial COM port selected is the correct one;
- $\div$  Check if the serial is connected between the PC and the device;
- $\rightarrow$  Try to repeat the operations for the updating;
- $\bullet$  If you are using a dongle try with a native COM port or change the dongle;
- $+$  Try with another PC;
- $\div$  Try to restart the PC;
- $\bullet$  If you are using the program inside a Virtual Machine, try to use in the main Operating System;
- If you are using Windows Seven or Vista or 8, make sure that you have the administrator privileges;
- Take attention at Firewall lock.

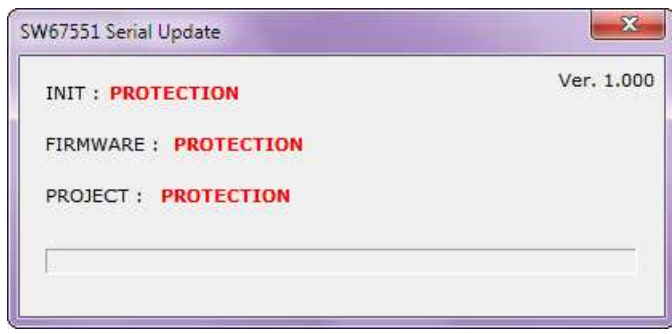

*Figure 7: "Protection" window*

# User Manual **J1939 / PROFIBUS Slave**

Document code: MN67553\_ENG Revision 1.005 Page 19 of 21

## **MECHANICAL DIMENSIONS:**

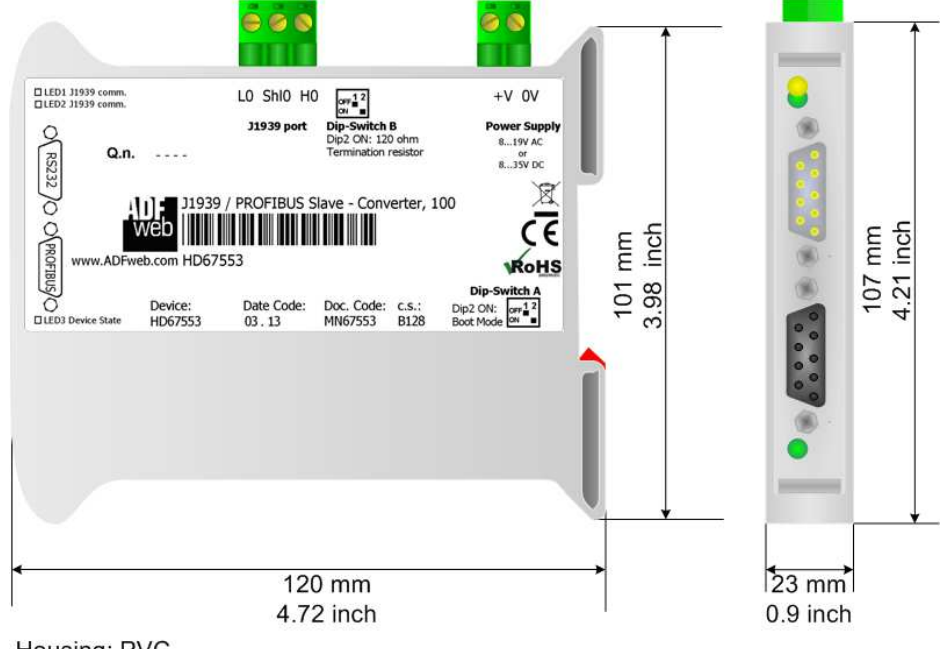

Housing: PVC Weight: 200g (Approx)

*Figure 8: Mechanical dimensions scheme*

### **ORDER CODE:**

Order Code: **HD67553 -** J1939 / PROFIBUS Slave - Converter

## **ACCESSORIES:**

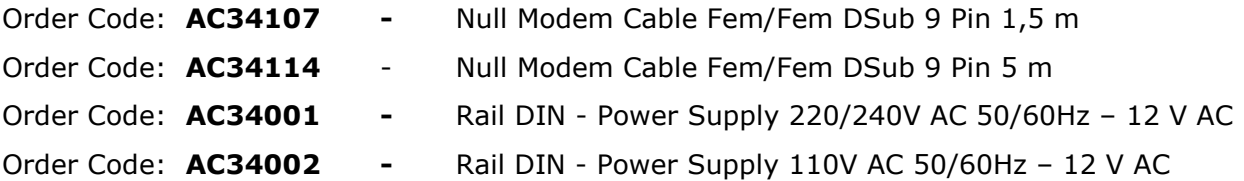

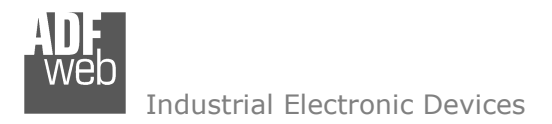

Document code: MN67553 ENG Revision 1.005 Page 20 of 21

### **DISCLAIMER**

All technical content within this document can be modified without notice. The content of the document content is a recurring audit. For losses due to fire, earthquake, third party access or other accidents, or intentional or accidental abuse, misuse, or use under abnormal conditions repairs are charged to the user. ADFweb.com S.r.l. will not be liable for accidental loss of use or inability to use this product, such as loss of business income. ADFweb.com S.r.l. shall not be liable for consequences of improper use.

### **OTHER REGULATIONS AND STANDARDS**

#### **WEEE INFORMATION**

 Disposal of old electrical and electronic equipment (as in the European Union and other European countries with separate collection systems).

This symbol on the product or on its packaging indicates that this product may not be treated as household rubbish. Instead, it should be taken to an applicable collection point for the recycling of electrical and electronic equipment. If the product is disposed correctly, you will help prevent potential negative environmental factors and human health, which could otherwise be caused by inappropriate disposal. The recycling of materials will help to conserve natural resources. For more information about recycling this product, please contact your local city office, your household waste disposal service or the shop where you purchased the product.

#### **RESTRICTION OF HAZARDOUS SUBSTANCES DIRECTIVE**

 $\sim$   $\sim$  The device respects the 2002/95/EC Directive on the restriction of the use of certain hazardous substances in electrical **RoHS** and electronic equipment (commonly referred to as Restriction of Hazardous Substances Directive or RoHS).

**CE MARKING** $\Gamma$   $\Gamma$  The product conforms with the essential requirements of the applicable EC directives.

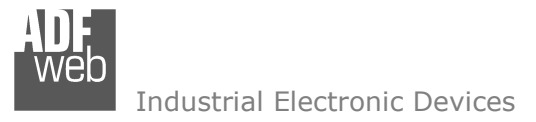

### **WARRANTIES AND TECHNICAL SUPPORT:**

For fast and easy technical support for your ADFweb.com SRL products, consult our internet support at www.adfweb.com. Otherwise contact us at the address support@adfweb.com

### **RETURN POLICY:**

If while using your product you have any problem and you wish to exchange or repair it, please do the following:

- 1) Obtain a Product Return Number (PRN) from our internet support at www.adfweb.com. Together with the request, you need to provide detailed information about the problem.
- 2) Send the product to the address provided with the PRN, having prepaid the shipping costs (shipment costs billed to us will not be accepted).

 If the product is within the warranty of twelve months, it will be repaired or exchanged and returned within three weeks. If the product is no longer under warranty, you will receive a repair estimate.

#### **PRODUCTS AND RELATED DOCUMENTS:**

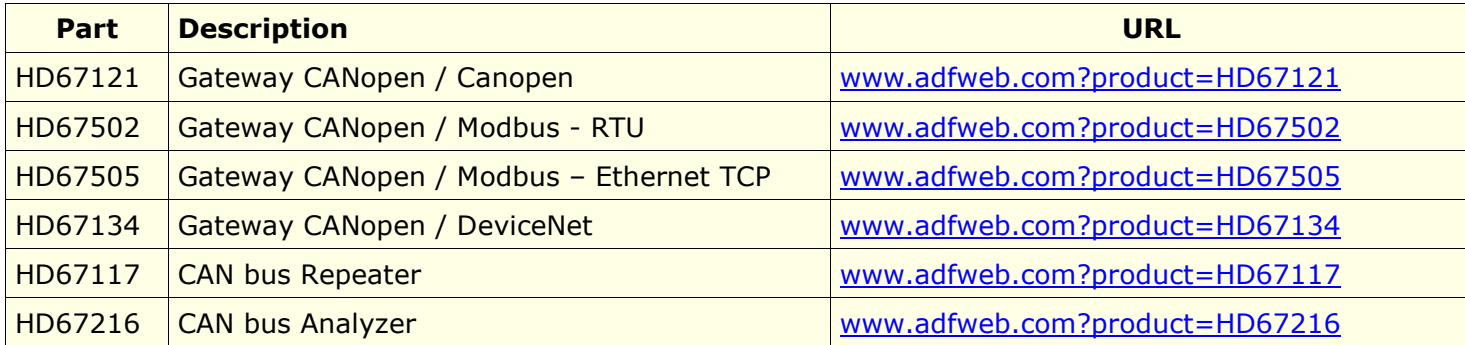